## **Instrukcja uzyskiwania dostępu do darmowego pakietu Office dla uczniów**

- 1. Aby uzyskać dostęp do darmowego pakietu Office należy podać wychowawcy klasy adres e-mail dziecka (nie należy podawać w tym przypadku adresu e-mailowego rodzica, który już widnieje w systemie).
- 2. Po wprowadzeniu niniejszego adresu rodzic/uczeń tworzy dostęp do konta dziecka na tej samej zasadzie jak przy odzyskiwaniu hasła:

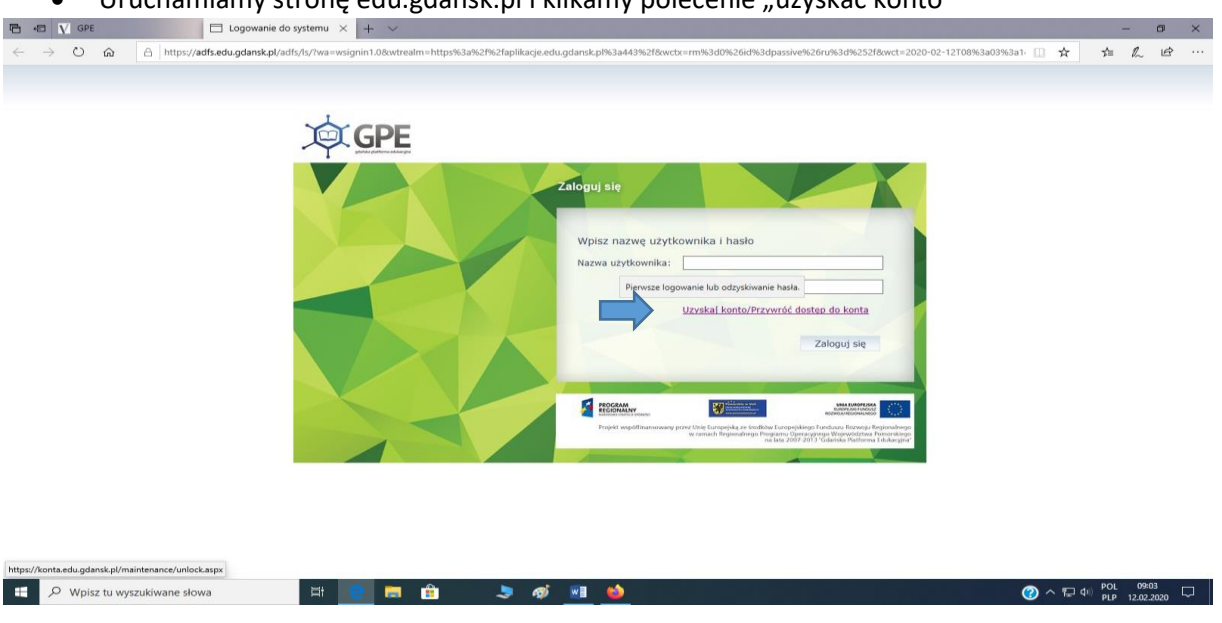

• Uruchamiamy stronę edu.gdansk.pl i klikamy polecenie "uzyskać konto"

• Wpisujemy adres e-mailowy ucznia oraz przechodzimy mechanizm bezpieczeństwa

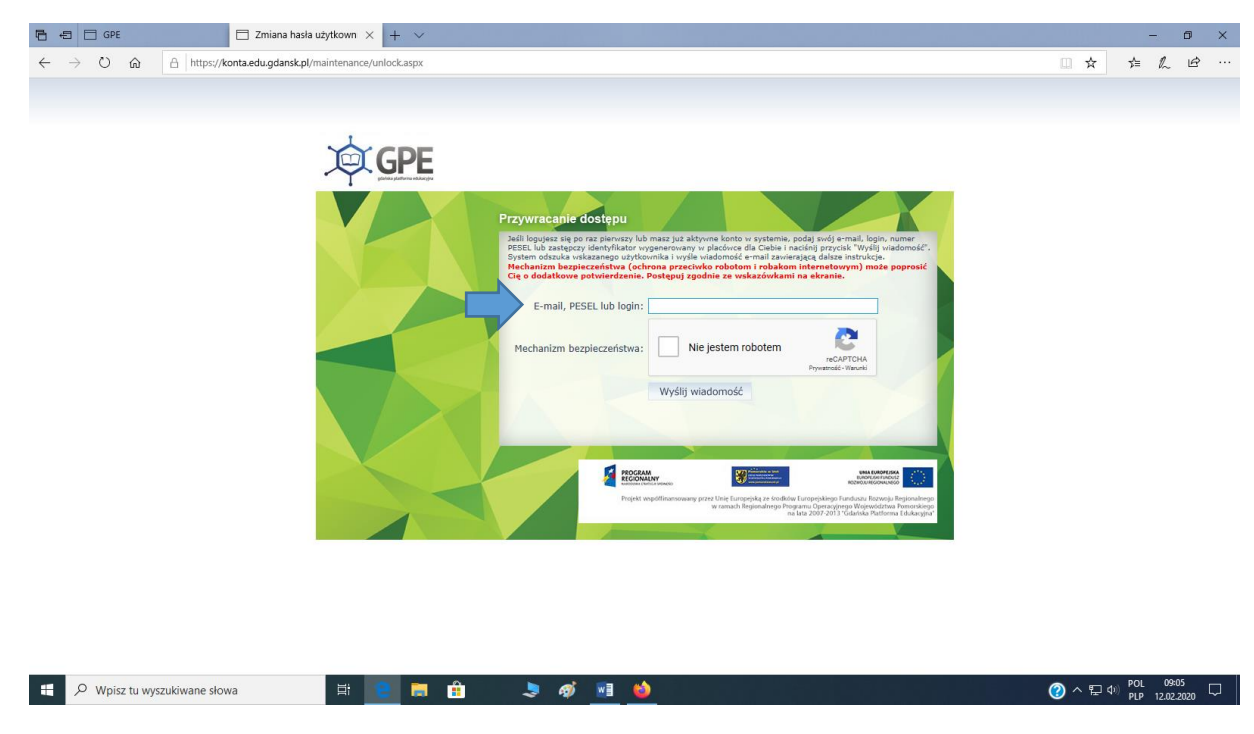

• Po tym kroku na wskazany adres e-mailowy otrzymamy wiadomość z linkiem aktywacyjnym, w który należy kliknąć i ustawić hasło dostępu do danego konta. 3. Po uzyskaniu dostępu należy się zalogować na utworzone konto z wykorzystaniem ustalonego hasła oraz loginu podanego w linku aktywacyjnym, a następnie wybrać panel "poczta elektroniczna/Office 365"

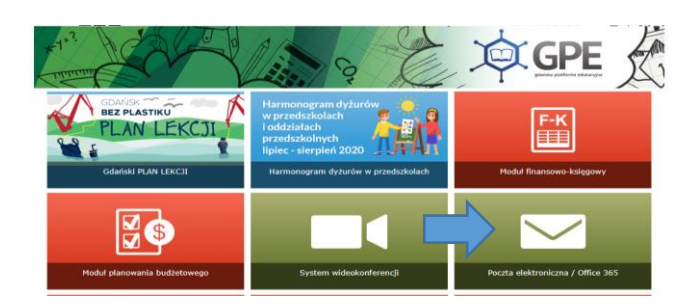

4. Po kliknięciu we wskazany panel należy kliknąć w ikonę uruchamiania aplikacji w lewym górnym rogu:

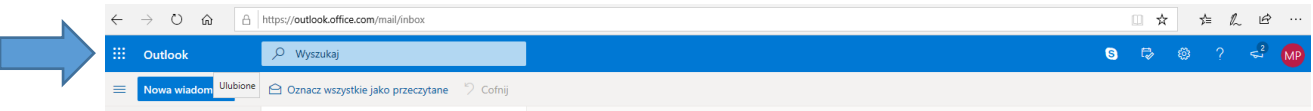

5. Następnie po pojawieniu się poniższego widoku należy kliknąć w napis "Office 365"

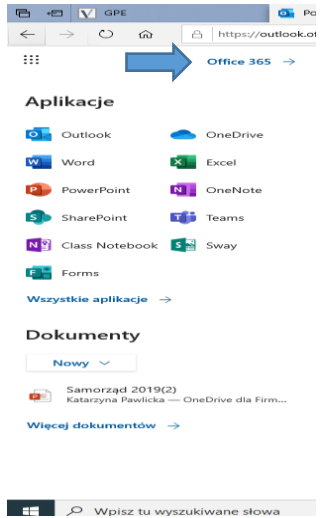

6. Następnie należy wybrać opcję zainstaluj pakiet Office:

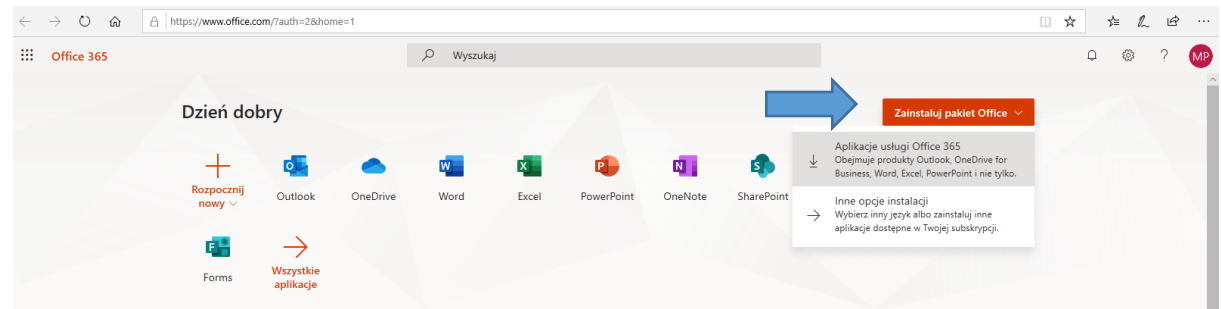

- 7. Dalej należy postępować zgodnie z poleceniami wyświetlanymi podczas instalacji.
- 8. Po pewnym czasie korzystania z pakietu Office 365 system zarząda autoryzacji poprzez zalogowanie się na konto, z którego został pobrany pakiet.